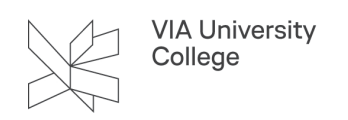

# **Word referencehåndtering med PC**

Denne vejledning henvender sig til studerende og ansatte, der gerne vil have mere viden om referencehåndtering i Word.

### Sådan starter du referencefunktionen i Word

Når du skriver opgave i Word, kan du lave henvisninger og tilføje referencer undervejs i processen.

Åbn et Word-dokument og klik på **Referencer** i menulinjen.

Vælg standarden **APA 6. udgave** eller en anden standard alt efter, hvilken der anbefales på din uddannelse. Standarden bestemmer, hvordan litteraturlisten og henvisningerne kommer til at se ud.

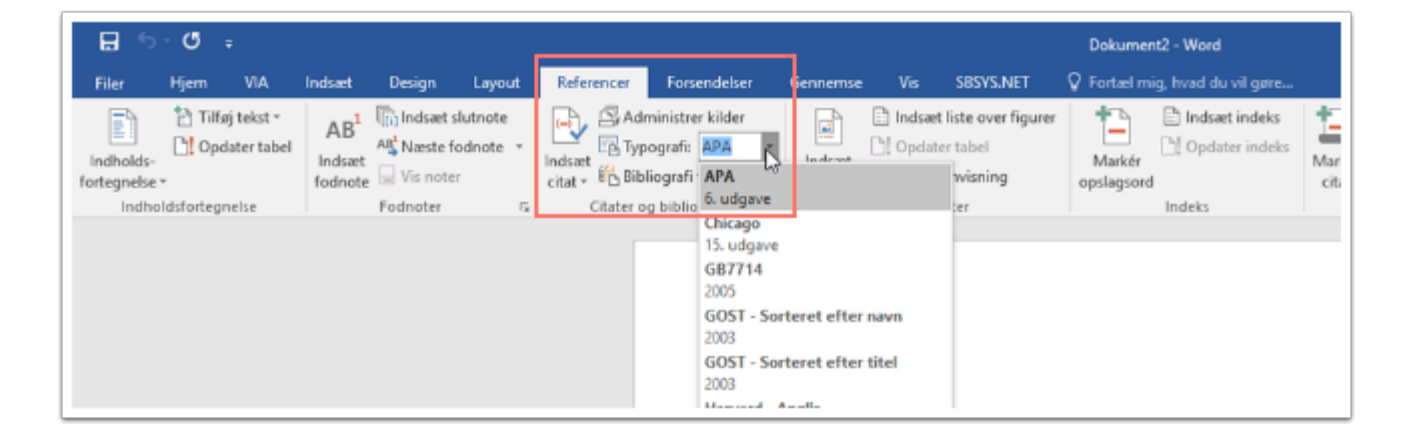

### Sådan lægger du nye kilder ind

1. Under funktionen **Administrer kilder** gemmer du informationer om de bøger, artikler og internetkilder, du skal bruge til din opgave.

2. Klik på **Administrer kilder**. Klik på **Ny** for at lægge en ny reference ind.

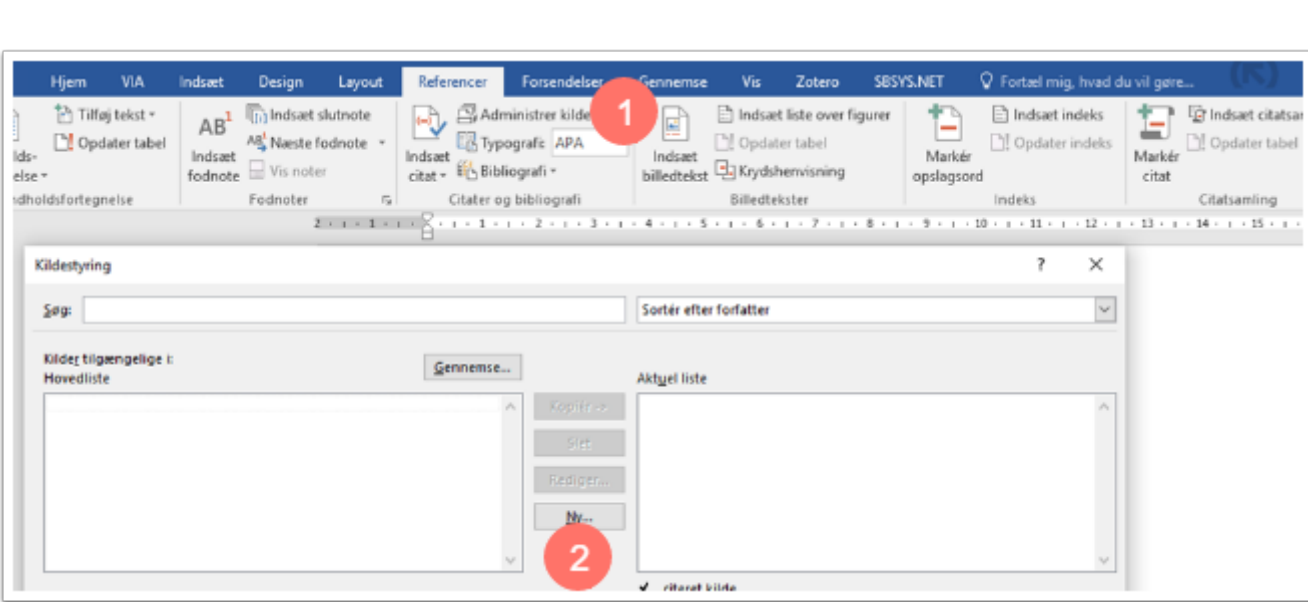

1. Under **Kildetype** vælger du den relevante kildetype, og de relevante felter kommer frem.

2. Vælg **Vis alle bibliografifelter** for at se alle de felter, der kan være relevante.

3. **\* Anbefalet felt** betyder, at du bør overveje, om feltet er relevant for den kilde, du er ved at registrere (feltet SKAL ikke udfyldes).

4. Når du stiller dig i f.eks. forfatterfeltet kommer der en hjælpetekst frem i bunden af boksen.

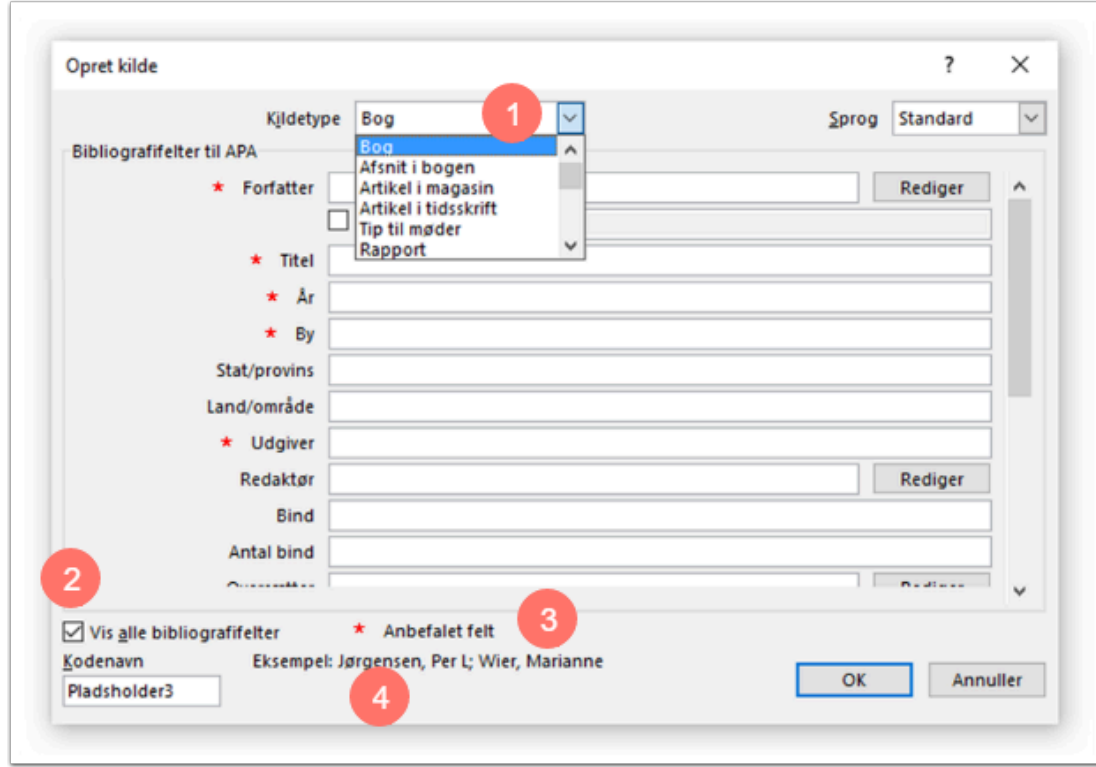

VIA University<br>College

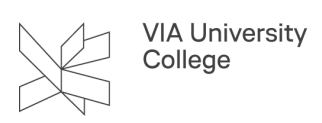

### Bøger

- 1. Brug kildetype bog.
- 2. **Flere forfattere** adskilles med semikolon **;** Skriv forfatterens efternavn først, efterfulgt af fornavn og eventuelle mellemnavne.
- 3. **TIP**: Brug funktionen **Rediger**, hvis du er i tvivl om i hvilken rækkefølge du skal skrive forfatternes navne.
- 4. **Undertitel** skrives efter hovedtitlen adskilt med et kolon **:**
- 5. Find feltet **Udgave** ved at sætte flueben i **Vis alle bibliografifelter.** Her skriver du bogens udgave, hvis det er andet end 1. udgave.

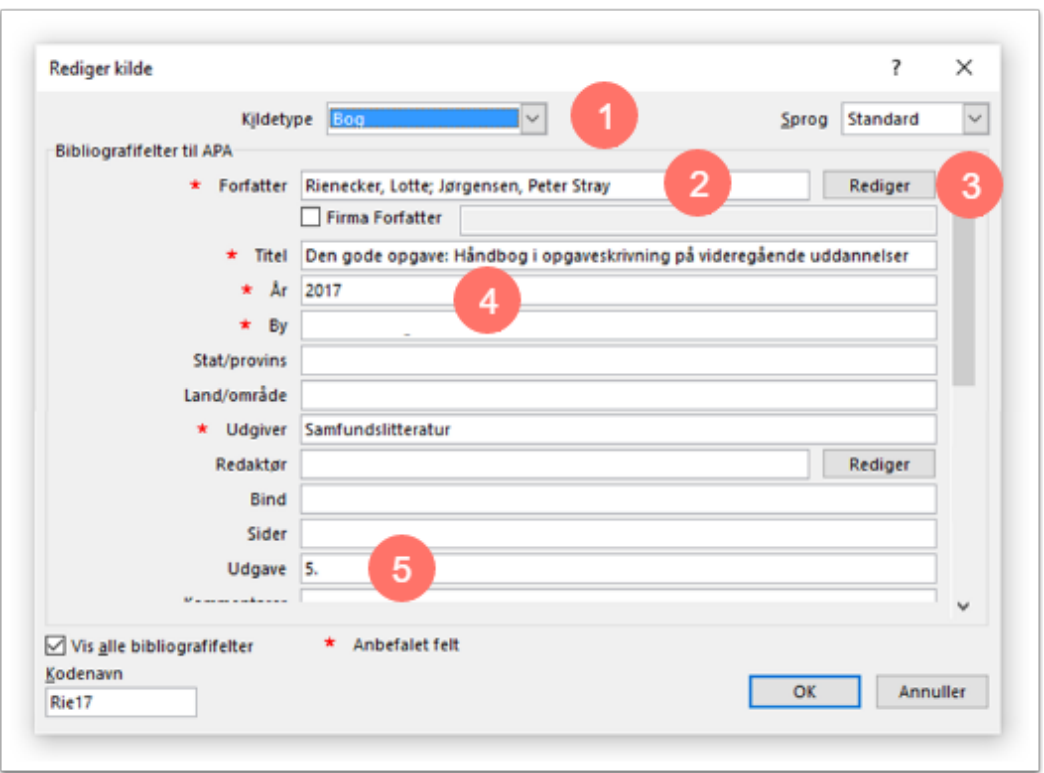

### Kapitler i redigerede bøger

- 1. Ved redigerede bøger (bøger, hvor kapitlerne er skrevet af forskellige forfattere) skal du indføre de anvendte kapitler enkeltvis. Brug kildetype **Afsnit i bogen.**
- 2. **Angiv kapitlets forfatter(e).**
- 3. **Angiv kapitlets titel.**
- 4. Angiv **kapitlets start og slutsidetal under Sider (15-38).**
- 5. Redaktørens navn skal skrives i feltet **Redaktør**, og du skal **ikke** skrive noget i feltet **Bogens forfatter.**
- 6. Angiv bogens **udgave**, hvis det er andet end 1. udgave.

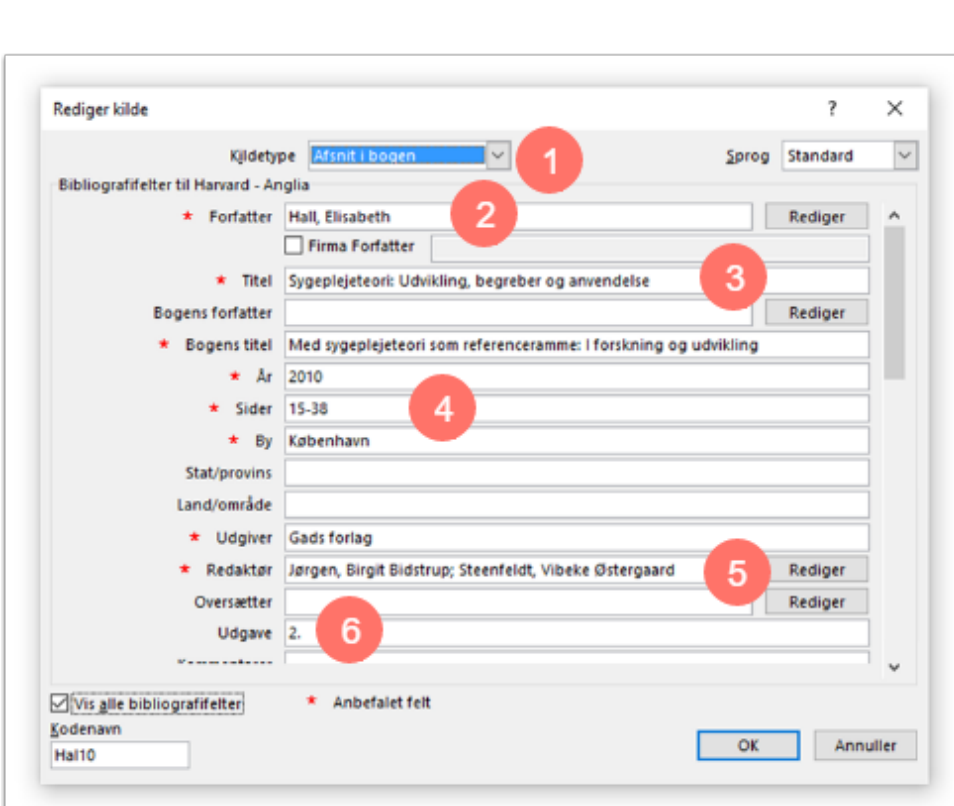

#### **Tidsskriftsartikler**

VIA University<br>College

- 1. Brug kildetype: **Artikel i tidsskrift.**
- 2. Felterne **Måned** og **Dag** skal kun udfyldes, hvis artiklen er udgivet i et tidsskrift, der **ikke** er nummereret.
- 3. **\*** markeringen ved tidsskriftsartikel er uhensigtsmæssig. Du skal også skrive tidsskriftets **årgang** (bind) og **nr.** her.
- 4. Her angiver du artiklens sidetal.

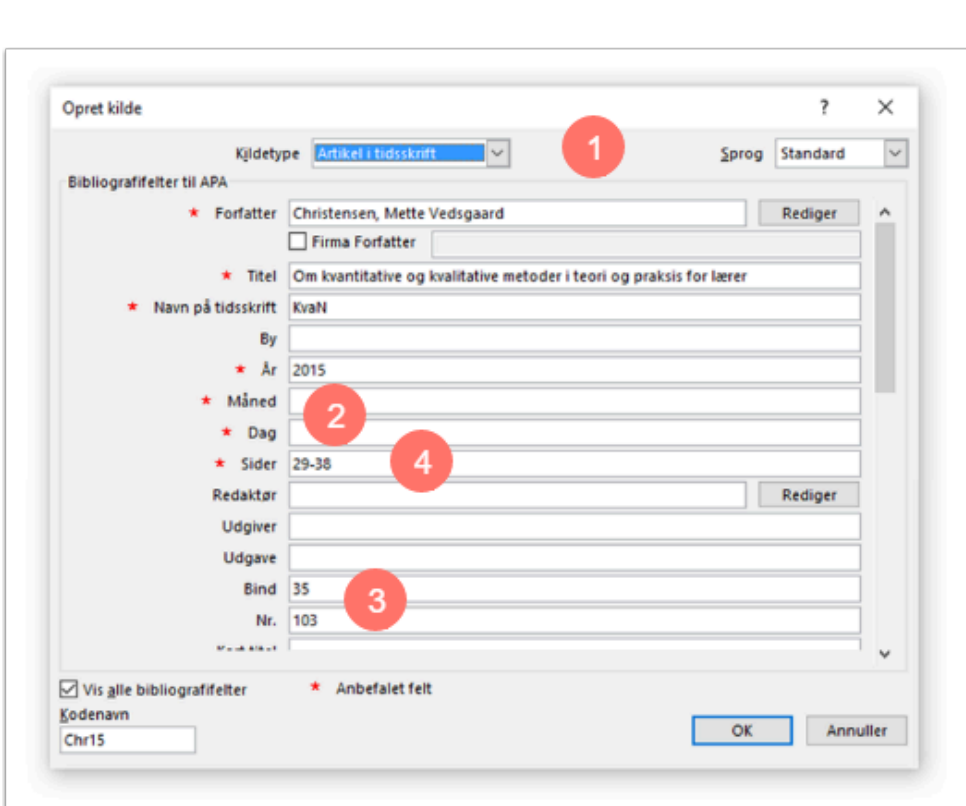

### Websider og PDF dokumenter

**VIA University** College

- 1. Brug kildetype: **Dokument fra websted**.
- 2. Hvis forfatteren til dokumentet er institution, organisation, virksomhed eller lignende, skal du bruge feltet **Firma Forfatter.**
- 3. Titlen på dokumentet skal skrives i feltet **Navn på webside.**
- 4. I feltet **Webstedets navn** skal du skrive, hvilken webside du har fundet dokumentet på.
- 5. Hentet-dato skal kun angives ved webkilder der er designet til at forandre sig, f.eks. wikis og socialmedier.

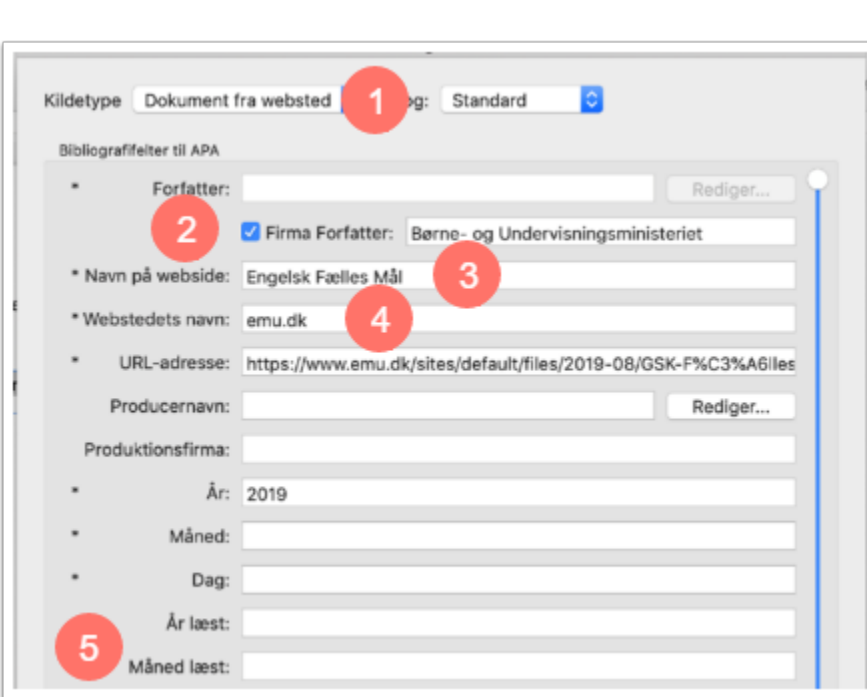

### Love med populærtitel

**VIA University** College

Ved love med populærtitel (f.eks. folkeskoleloven eller grundloven populærtitlen vil stå i Retsinformation) findes der ikke en kildetype, der hedder 'lov'. Men hvis du udfylder skabelonen, som herunder, vil referencen indeholde alle de nødvendige oplysninger.

- 1. Brug kildetype: **Bog.**
- 2. Hvis du bruger **Harvard-standarden**, så vælg Tidsskriftsartikel som kildetype.
- 3. I feltet Forfatter skriver du **lovens populærtitel.**
- 4. I feltet År skriver du **den præcise dato.**
- 5. I feltet Udgiver skriver du **lovens nummer og fulde titel.**

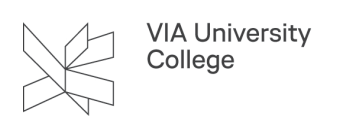

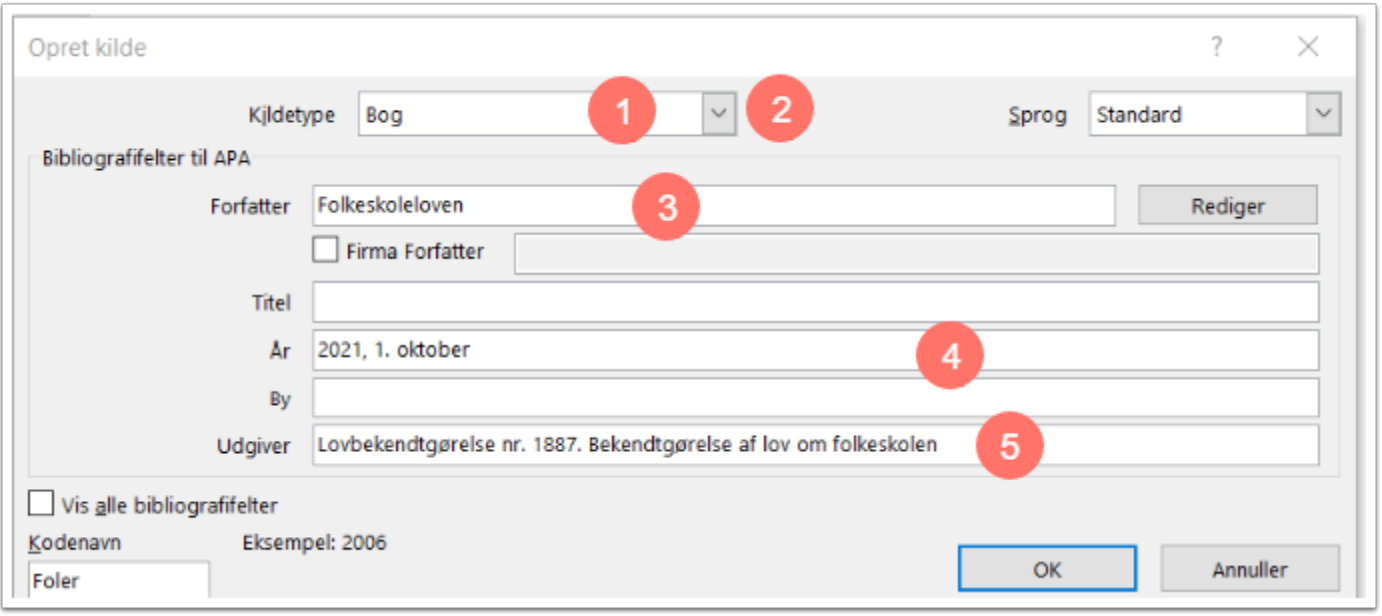

### Sådan laver du henvisninger i teksten

1. Du klikker på **Indsæt citat**, når du vil lave en henvisning i teksten til en kilde.

2. Vælg den kilde på listen som du vil lave en henvisning til.

**3. OBS**: I listen står alle de referencer du har på dokumentets **Aktuel liste**. Hvis du **mangler en reference på listen** skal du kopiere den fra din Hovedliste til Aktuel liste under Administrer kilder (se side 8).

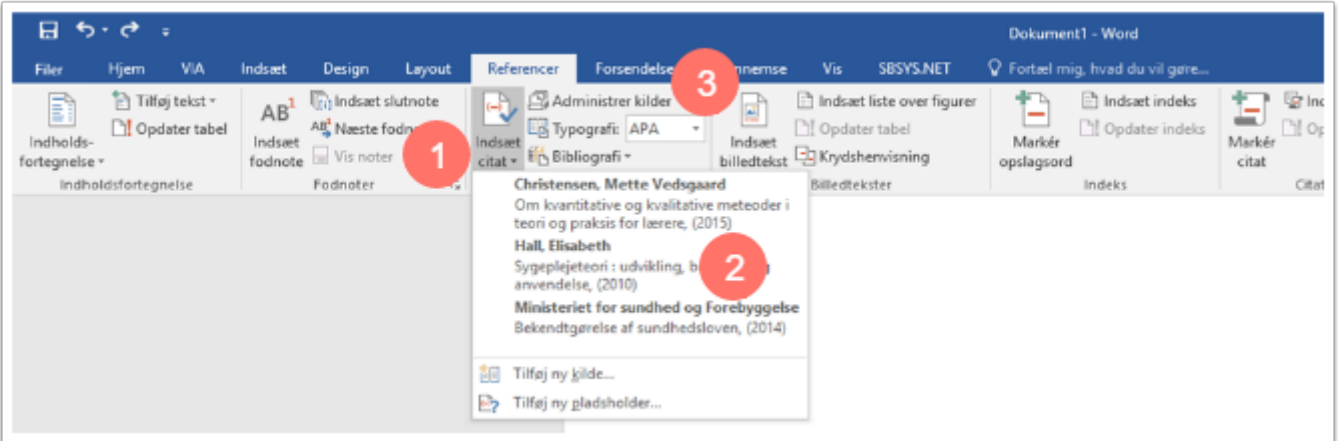

### Tilføj sidetal på henvisninger

- 1. Du tilføjer sidetal på én henvisning ad gangen. Dette gør du ved at klikke på henvisningen (parentesen)
- 2. og derefter på den lille pil til højre.
- 3. Vælg **Rediger citat…** og skriv sidetallet i feltet S**ider (vælg OK)**.

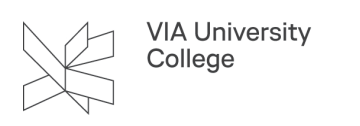

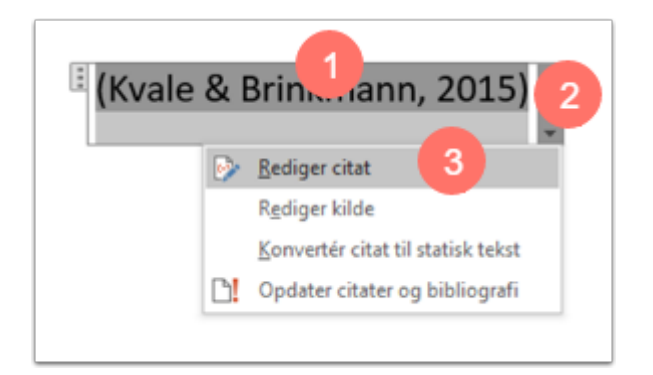

### Brug m.fl. ved mere end to forfattere

Vælg Konvertér citat til statisk tekst (Baltzer, Kyed & Nissen, 2021). Her kan du slette Kyed & Nissen og skrive m.fl. i stedet (Baltzer m.fl., 2021).

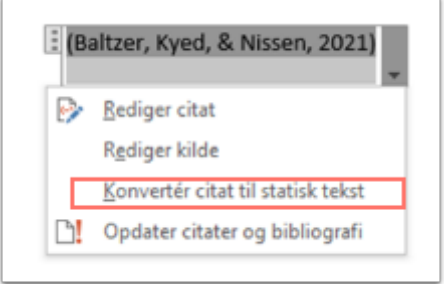

### Hvorfor vises kildens titel i henvisningen?

## Mulighed 1: Flere kilder af samme forfatter udgivet forskellige år.

Systemet kan ikke håndtere flere indførsler af samme forfatter efter APA-reglerne. Her vil Word medtage titlen i henvisningen også selv om der er forskellige årstal du skal altså skjule titlen ved alle henvisninger.

- 1. Dette gør du ved at vælge henvisningen (parentesen).
- 2. og derefter den lille pil til højre.
- 3. Vælg **Rediger citat.**

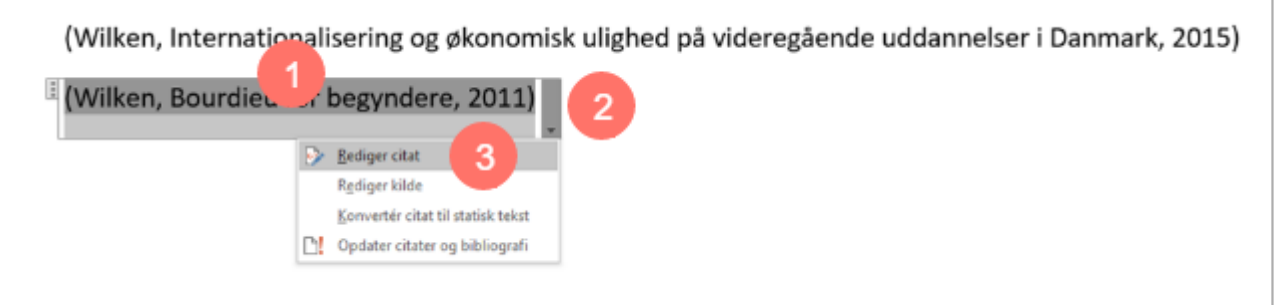

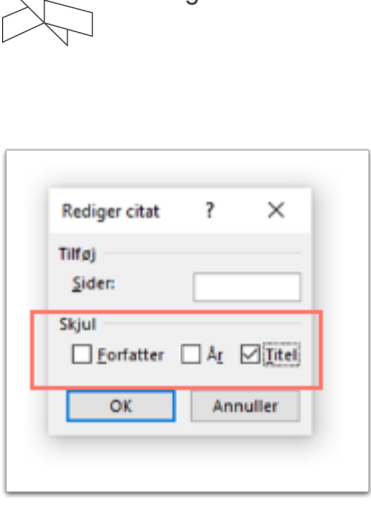

**VIA University** College

Under **Skjul** vinger du **Titel** af. Tilbage står forfatter og årstal (Wilken, 2015).

### Mulighed 2: Flere kilder af samme forfatter udgivet samme år

Ifølge APA skal referencer af samme forfatter, udgivet samme år, adskilles ved at tilføje et a og et b efter årstallet i kildelisten f.eks. (Illeris, 2012a) og (Illeris, 2012b). Du skal skjule titlen som vist i foregående afsnit, men først skal du redigere kilden for at tilføje et a og et b ved udgivelsesåret.

(Illeris, Kompetence: Hvad, hvorfor, hvordan?, 2012). (Illeris, Læringsteoriens elementer: Hvordan hænger det hele sammen?, 2012)

- 1. Vælg rediger kilde.
- 2. Tilføj henholdsvis et lille a, b, c … efter årstallet.

**Skjul titlen** som vist i foregående afsnit (Illeris, 2012a) (Illeris, 2012b)

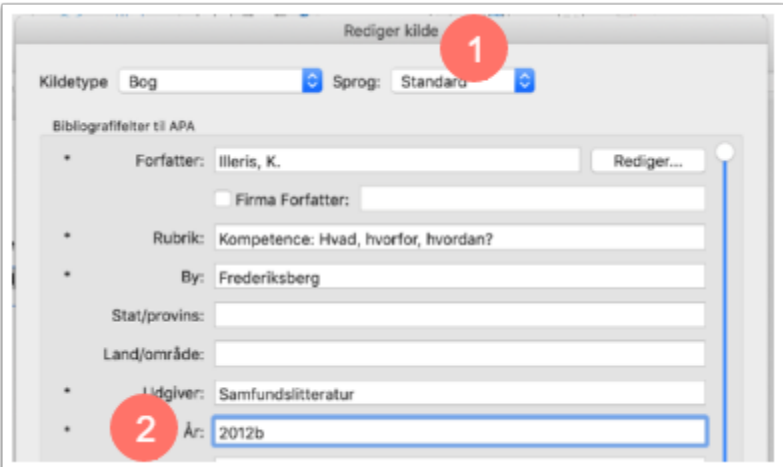

Dit arkiv af referencer: Hovedliste og aktuel liste

1. **Hovedlisten** er dit arkiv med alle de referencer, du har lagt ind i Word igennem tiden.

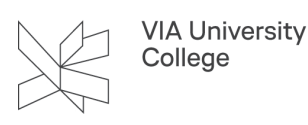

2. Når du vil bruge en reference fra din hovedliste i dit nuværende dokument, skal du kopiere referencen over i Aktuel liste.

3. **OBS:** Husk at slette referencer fra aktuel liste, som ikke skal med på litteraturlisten det er kun kilder, du har henvist til i den løbende tekst (de kilder, der har fået et flueben på aktuel liste), der skal med i litteraturlisten.

4. **Aktuel liste** er de referencer, der knytter sig til det dokument, du arbejder i nu. Alle referencer på aktuel liste kommer med på litteraturlisten.

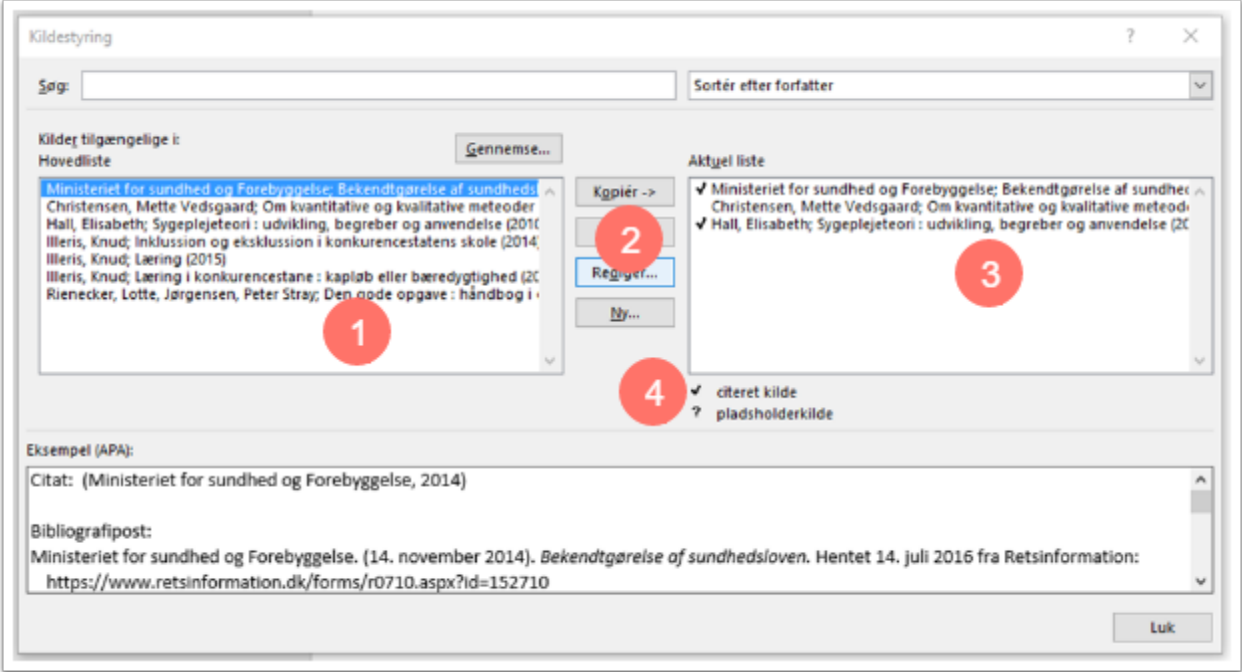

### Sådan indsætter du litteraturlisten

Når du er færdig med at sætte referencer ind i teksten, indsætter du din litteraturliste ved at klikke på feltet **Bibliografi**.

Du kan vælge mellem forskellige overskrifter: **Citerede værker, Bibliografi** eller **Reference,** men indholdet er det samme. Du kan selv rette overskriften, hvis du ønsker det.

Systemet medtager alle kilder fra **Aktuel liste** i litteraturlisten.

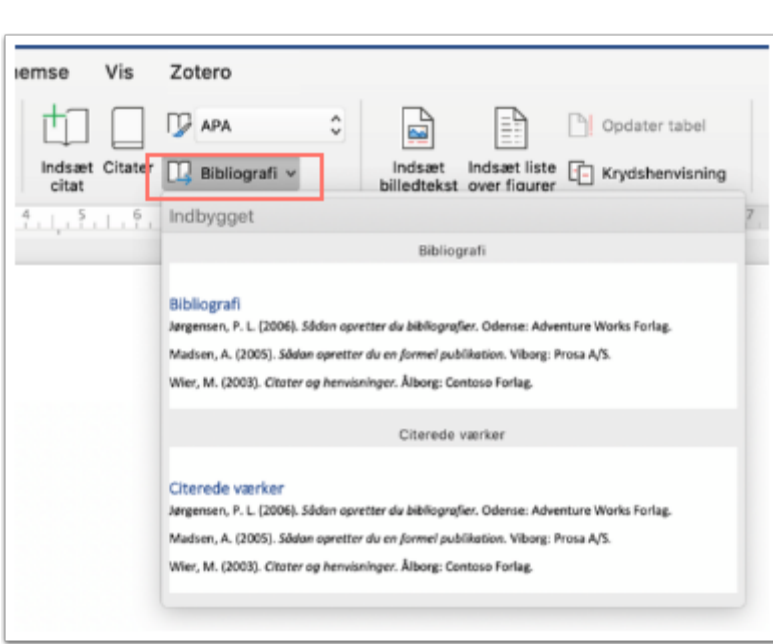

**VIA University** College

Vælg **opdater** efterhånden, som du tilføjer nye referencer i teksten eller redigere i allerede eksisterende referencer.

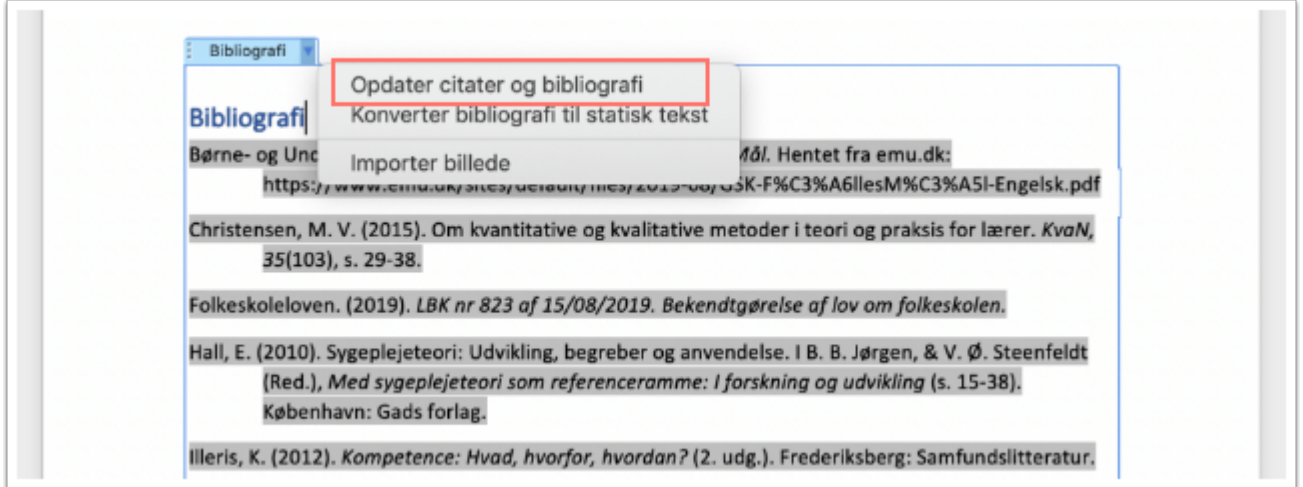

**OBS!** Når du vil **rette fejl**, skal du ikke gøre det her direkte i litteraturlisten, da rettelserne vil blive overskrevet, hver gang du opdatere litteraturlisten.

Hvis du f.eks. har stavet forkert eller vil tilføje oplysninger skal du gøre dette under Administrer kilder (se næste afsnit).

### Sådan redigerer du dine referencer

- 1. Når du vil rette en reference til, skal du gøre det gennem funktionen **Administrerer kilder**.
- 2. Her markerer, du den kilde du vil lave rettelser i.

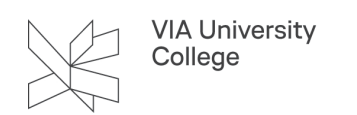

3. vælg **Rediger…** Når du er færdig, kan du opdatere din litteraturliste, og rettelserne vil slå igennem.

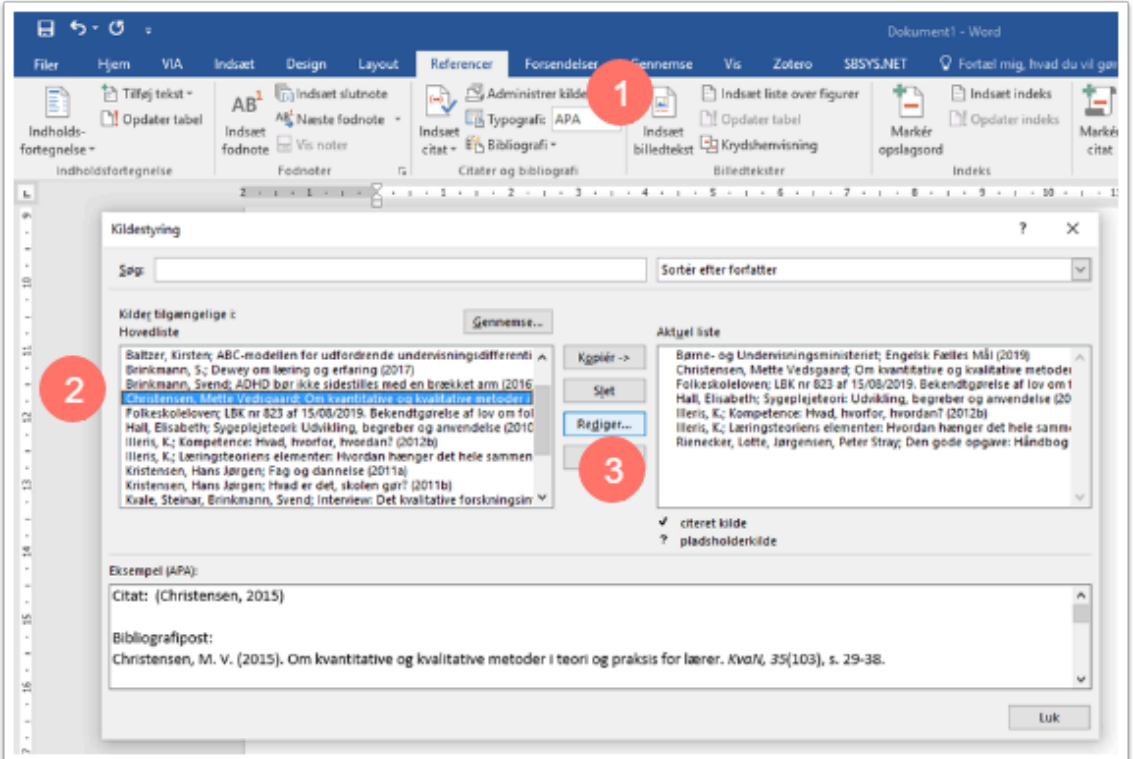

### Sådan laver du rettelser direkte i litteraturlisten

#### **Først når du er helt færdig med opgaven!**

Hvis referencen stadig ikke ser helt rigtig ud i litteraturlisten, pga. Words måde at skrive referencerne, har du dog mulighed for at rette i litteraturlisten men først når du er helt færdig med at indsætte referencer i din opgave!

Ved at vælge **Konvertér bibliografi til statisk tekst**, sørger du for at litteraturlisten ikke igen bliver opdateret, så du sikre at dine rettelser ikke bliver overskrevet.

1. Klik her og du får mulighed for at Konverter bibliografi til statisk tekst. **OBS!** Herefter kan du IKKE opdatere litteraturlisten mere.

2. Du kan nu også aktivere links.

3. Ved **kapitler i bøger** mangler der et kolon efter I. Dette skal du tilføje manuelt i teksten **I:** 

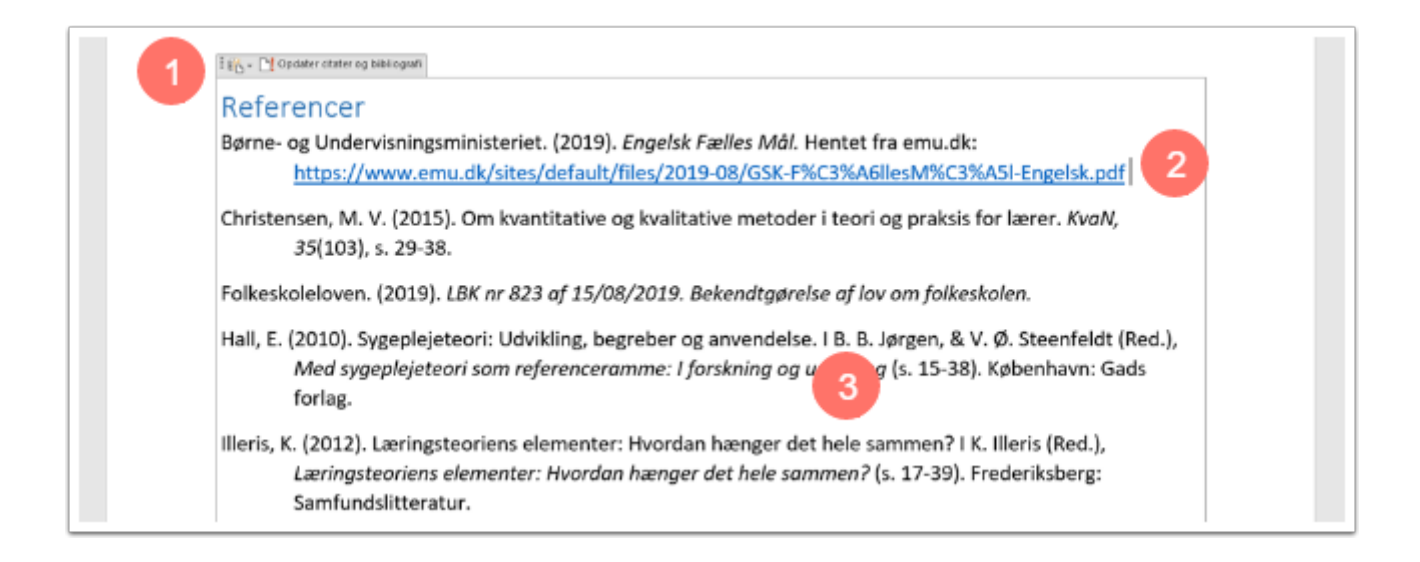

## Tips og tricks

### Del dine referencer med andre.

Hvis I er flere, der arbejder med dette referencesystem, kan I **dele jeres referencer ved at sende jeres dokumenter til hinanden**, idet et givet dokument altid vil have referencerne liggende i den aktuelle liste. Så inden du sender dokumentet skal du overføre de referencer du vil dele til Aktuel liste.

Disse kan modtageren så tilføje til **sin** hovedliste i venstre side under Administrer kilder ved at kopiere dem fra dokumentets **Aktuel liste**.

**Tip:** Du kan også bruge denne metode til at gemme dine referencer, når du skifter computer.

Kopiér de referencer du vil dele fra din Hovedliste til Aktuel liste.

Del dokumentet med den/dem du vil dele dine referencer.

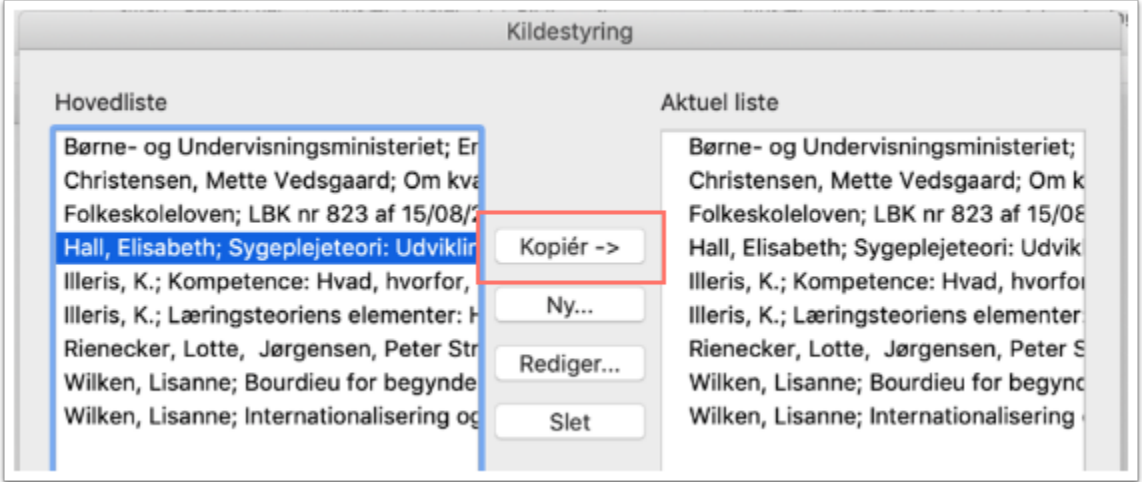

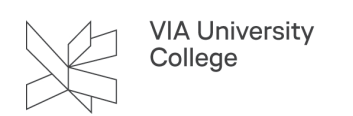

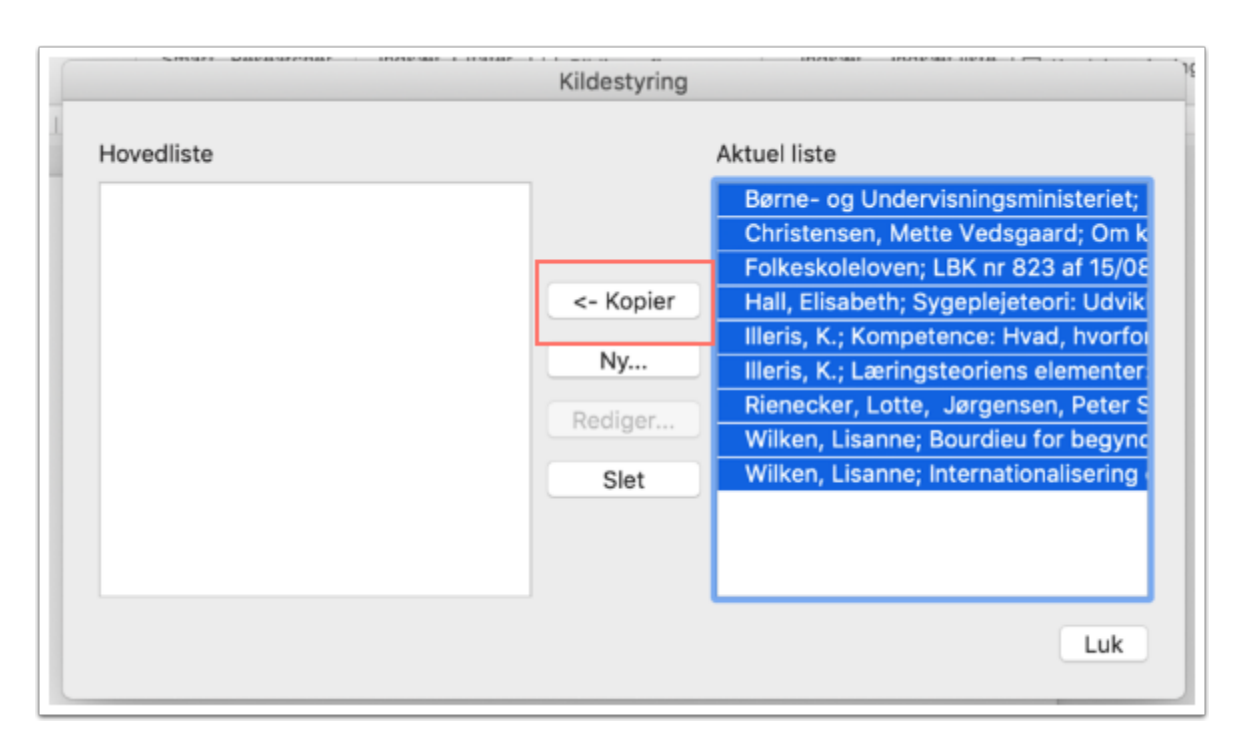

Modtageren kopiere referencerne fra dokumentets Aktuel liste til deres Hovedliste.

### Samarbejd om referencerne med OneDrive

Da Words referencefunktion kun virker i Word, kan du ikke bruge funktionen, når du arbejder sammen med andre i Google Docs. Men med Office 365, som du har adgang til gennem VIA, kan du få mange af Google Docs' samarbejdsmuligheder i Word. Du og din gruppe kan altså redigere i samme Word-dokument samtidig, og alle kan indsætte referencer med Words referencefunktion.

Del dokumentet med hinanden i OneDrive og vælg Åbn i skrivebordsprogram/Åbn i Word.

Se hvordan du gør dette i [denne video](https://videoportal.via.dk/media/Words+referencev%C3%A6rkt%C3%B8jA+Samarbejd+med+Office+365+%28OneDrive%29/0_opw9t1od)

#### Jeg vil ikke opgive hele bogen, men kun ét eller flere kapitler

Dette kan løses på to måder. Du kan enten angive hvert enkelt kapitel på litteraturlisten, se hvordan under "Kapitler i bøger".

Eller du kan anføre antal anvendte sider efter den enkelte indførsel i litteraturlisten, det kræver at du konverterer litteraturlisten til statisk tekst. Du kan ikke henvise til mindre end ét kapitel.

Rienecker, L., & Jørgensen, P. S. (2012). *Den gode opgave* (4. udg.). Samfundslitteratur. (s. 123-157, s. 205-220, s. 266-288).

### **Brug for mere hjælp? Kontakt: Lene Nørskov Lange, lnla@via.dk**